# **User guide for StaffConnect**

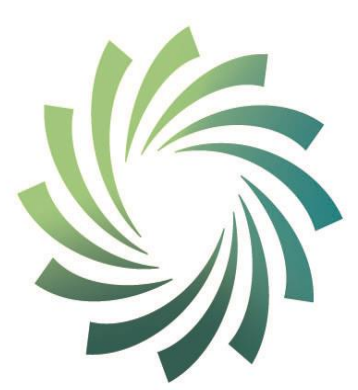

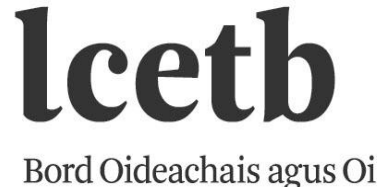

Bord Oideachais agus Oiliúna<br>Luimnigh agus an Chláir Limerick and Clare **Education and Training Board** 

#### **URL for logging into StaffConnect:**

### <https://limerickandclareetb.sharepoint.com/SitePages/Home.aspx>

## **You can also login into StaffConnect through our website:** [www.limerickclare.etb.ie](http://www.limerickclare.etb.ie/)

#### **Login page:**

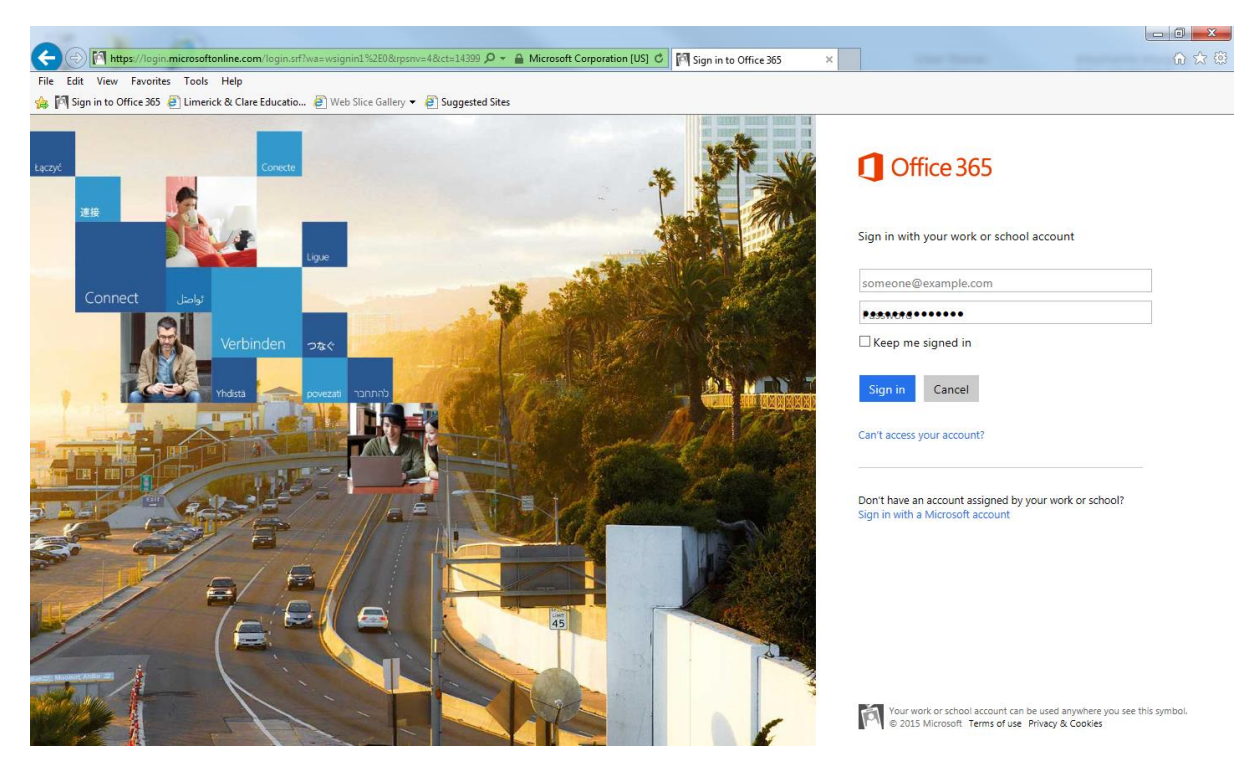

**Enter your LCETB email and password and sign in.**

#### → B https://limerickandclareetb.shi<br>Edit View Favorites Tools Help  $\mathcal{D} \times \mathbf{A} \subset \mathbf{C}$  **S** LCETB Intranet Hub - Home  $\|\mathbf{x}\|$  $\bigodot$ etb.sharepi star Sign in to Office 365 net Linerick & Clare Educatio... . 2 Web Slice Gallery ▼ 2 Suggested Sites Ä  $\ddot{\alpha}$ ò NE PAGE  $\mathcal{O}$  :  $\overleftrightarrow{\lambda}$ **StaffCONNECT** LCETB Intranet Hub ,<br>Edit links Search this site  $\bullet$   $\rho$ Home My Sites **LCETB Schools & Departments Further**  $\mathsf{s}$ Education Schools and Training  $\overline{\phantom{a}}$  $\blacktriangledown$ Select FET Site **LCETB Departments**  $\mathop{\text{lectb}}_{\text{Bord Oldeachais against O}}$ **Corporate Services PH** ♠

**Choose your required Site/Department from below:**

#### **FET – Further Education Division**

When you go to the Home Screen and select your department (e.g. FET Division) the menu below will show up. Select the one you want (FET Division)

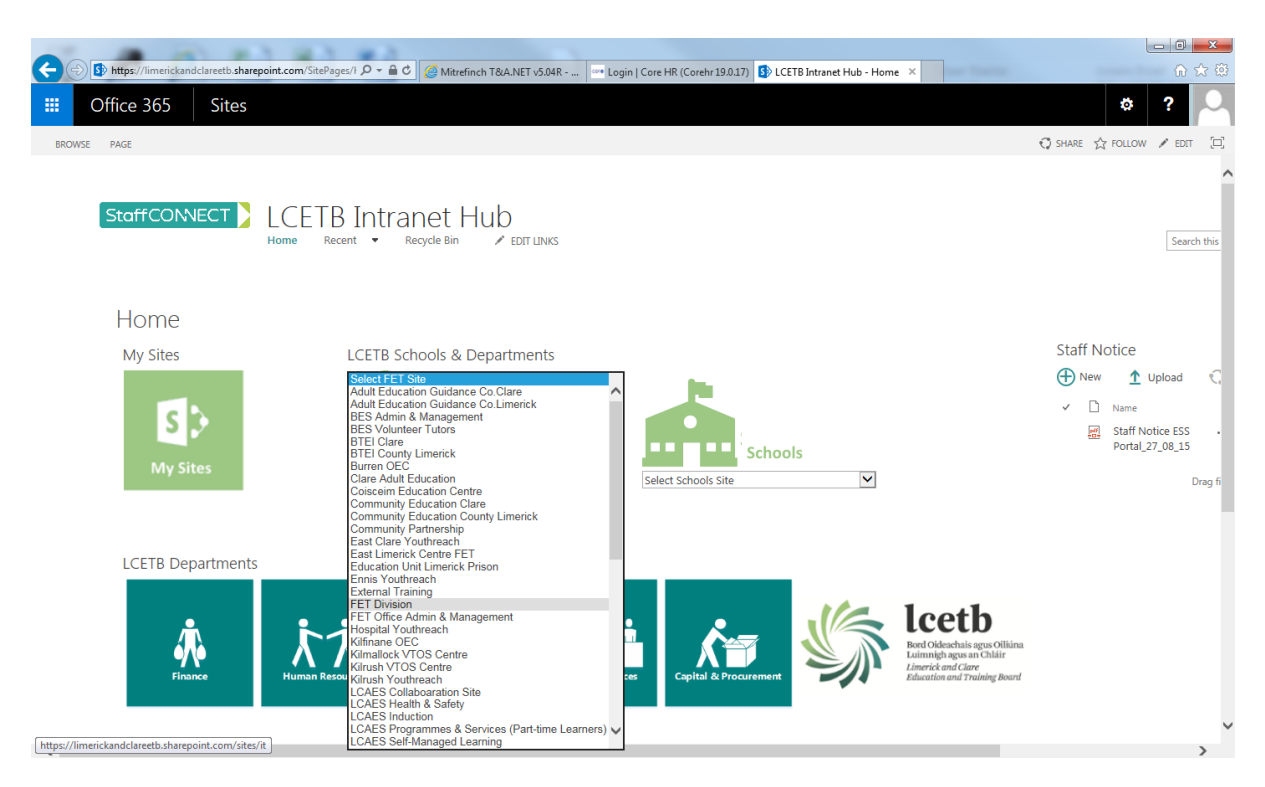

The page below will appear. Here you will have access to anything that relates to Further Education.

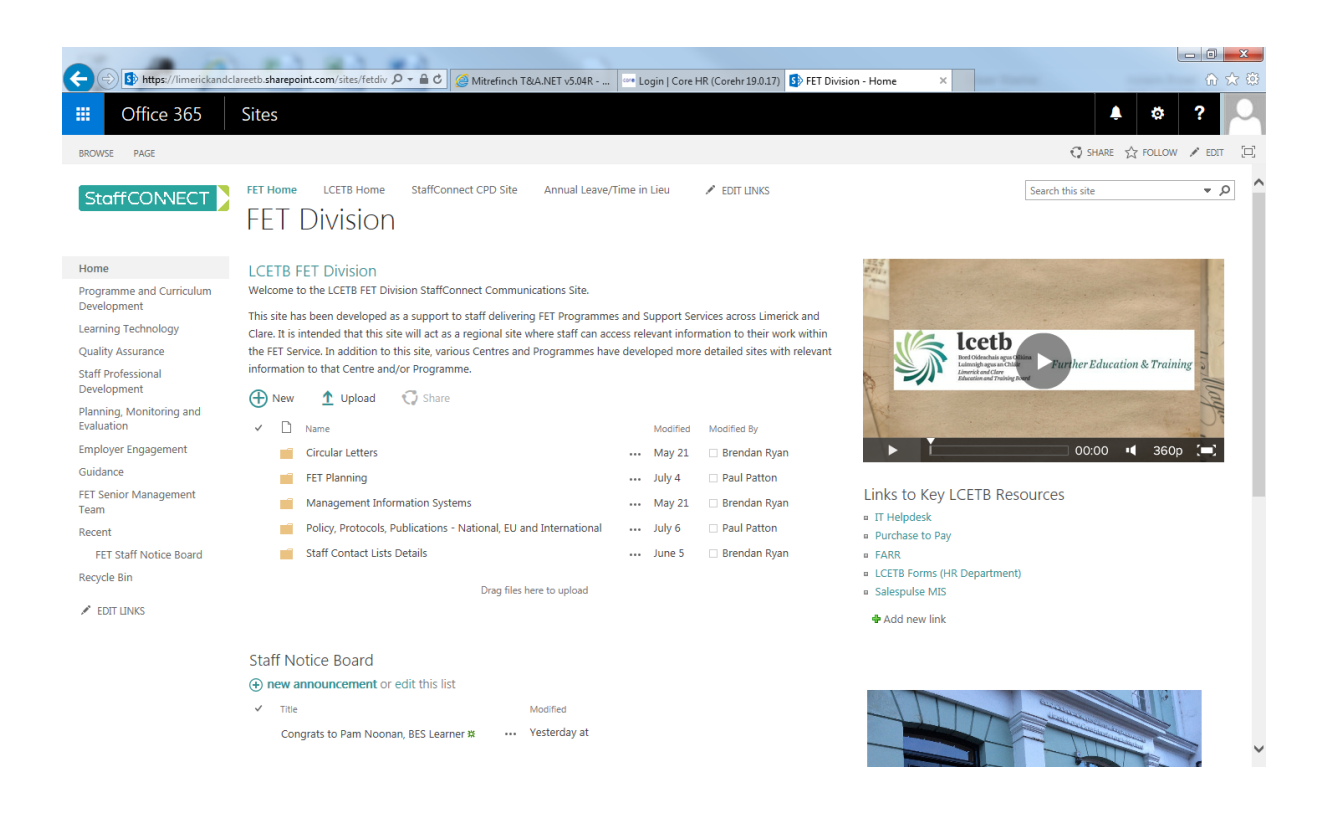

#### Other Sample Sites Further Ed.

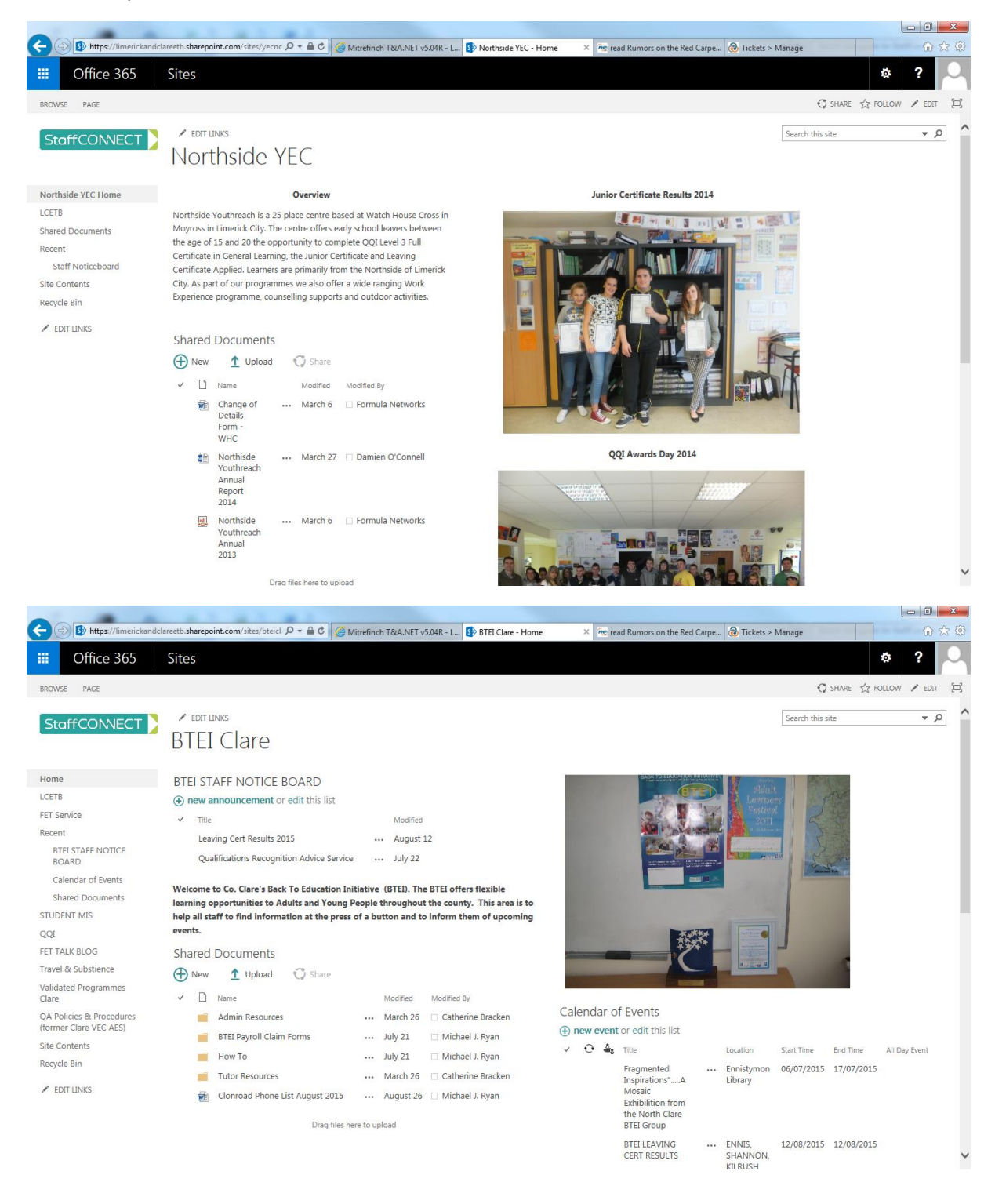

#### **LCETB Post Primary Schools: Click on your required school.**

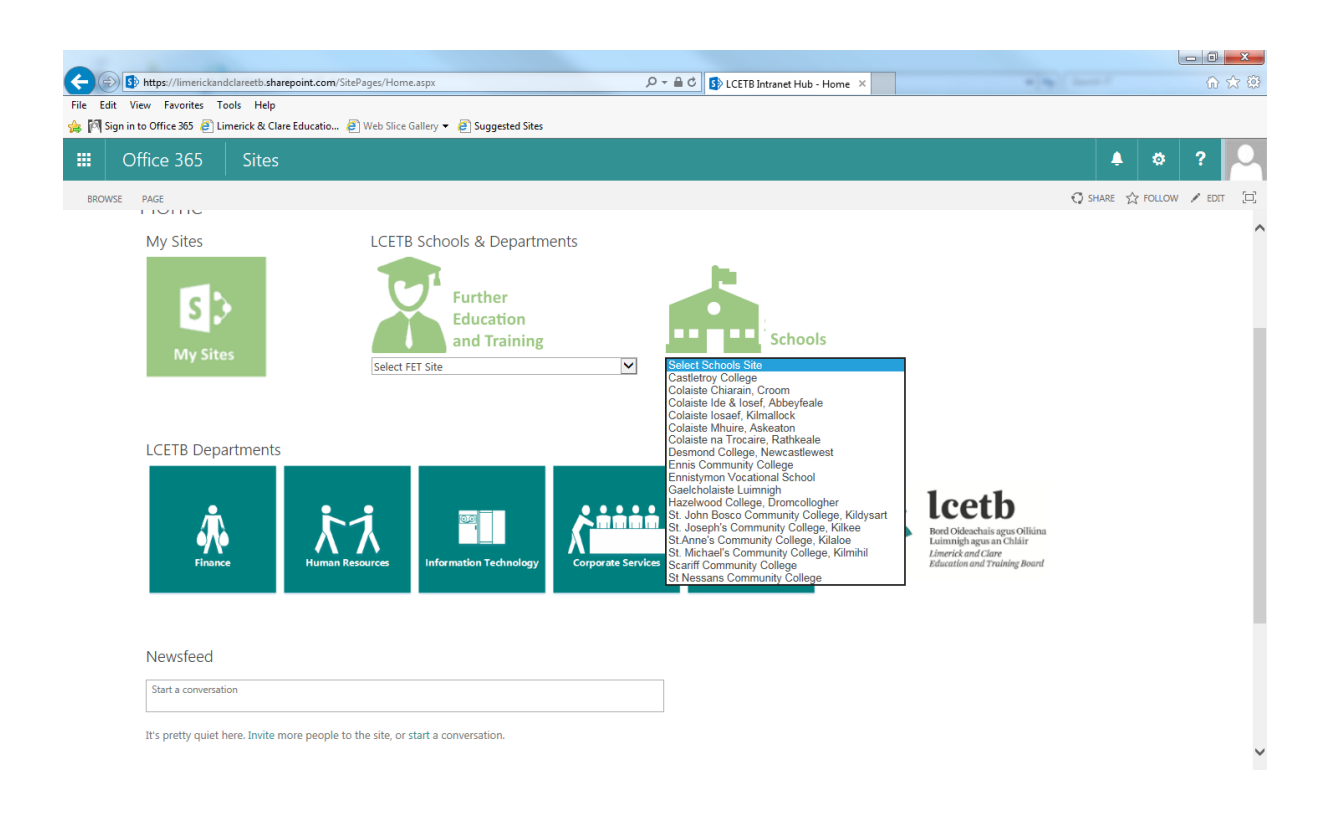

## Sample of School site

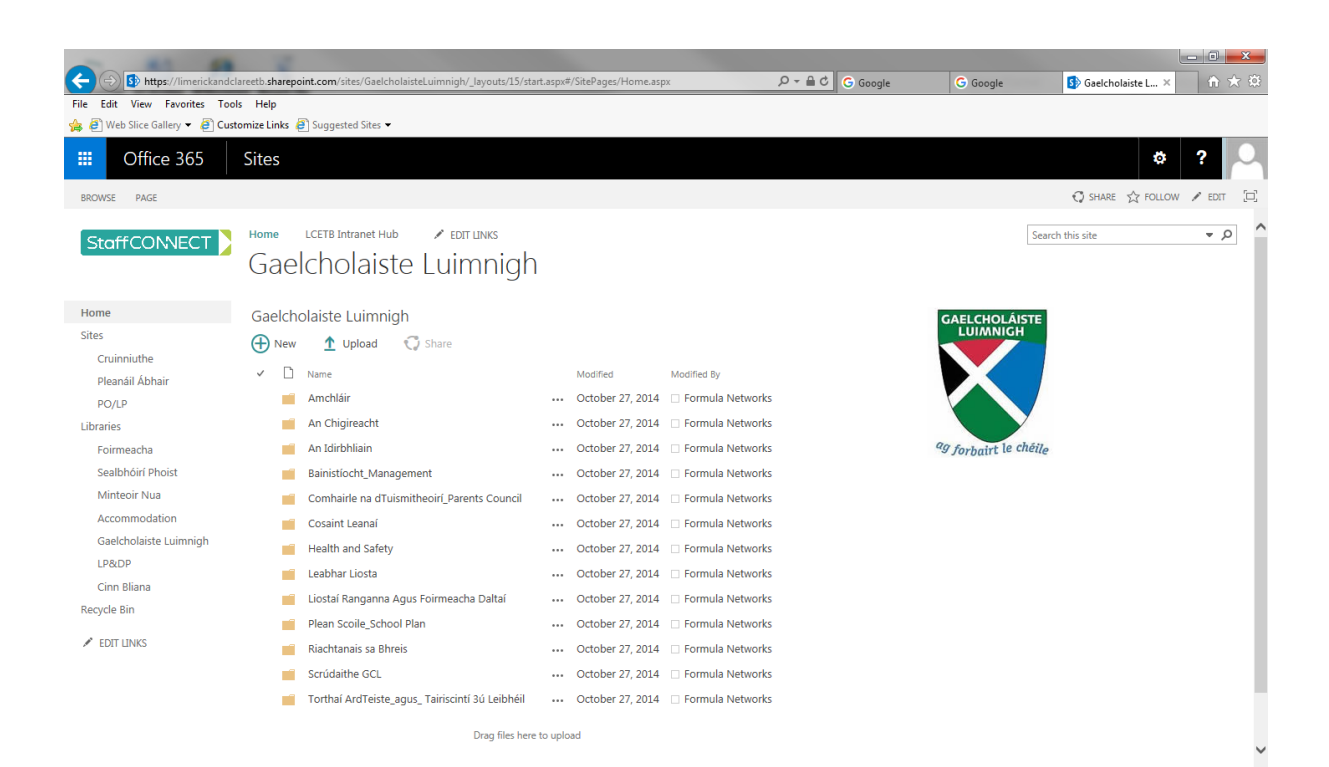

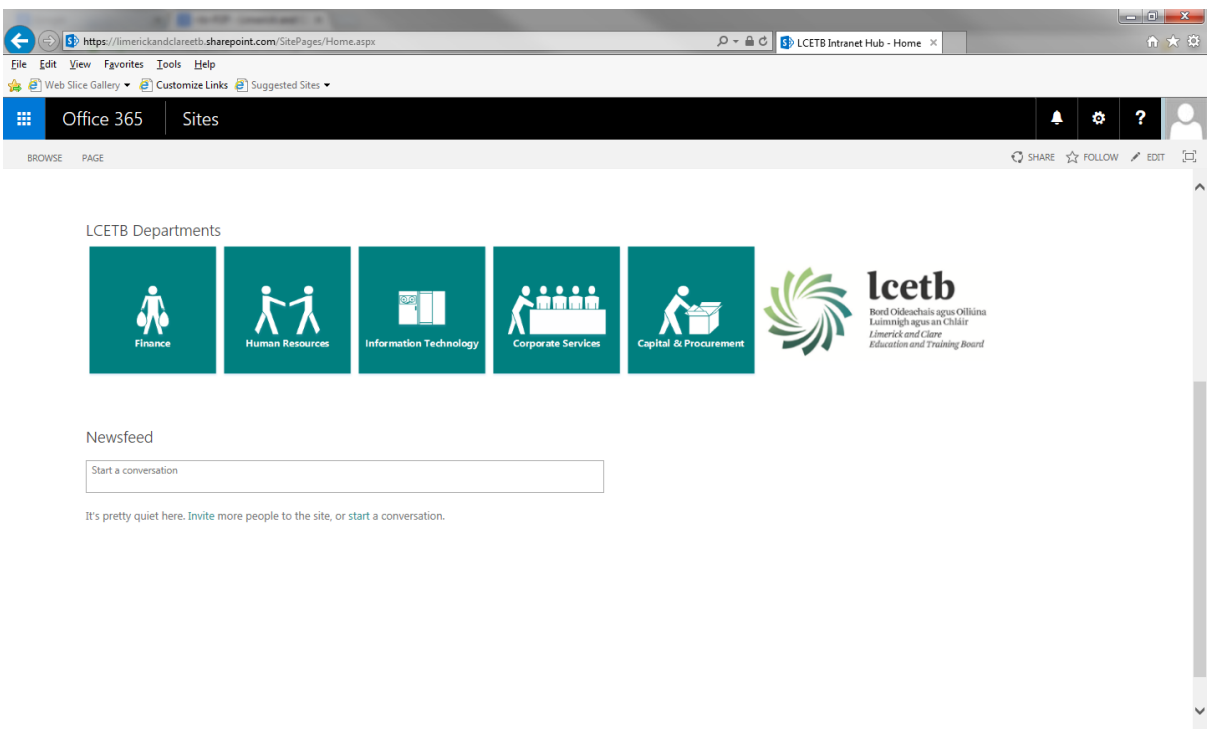

**Each Department in the Limerick and Clare ETB has its own site.** 

**Human Resources: Click on the Human Resources Department site.**

**In this section you will find all relevant HR Policies. It also has all HR forms these include:-**

**Adoptive Leave Authorised Absence Career Break Carers Leave Application Force Majeure Leave Job Sharing Application Maternity Leave Marriage or Civil Partnership Parental Leave Paternity Leave Post of Responsibility Report Retirement Notification Shorter Working Week Study/Examination Leave**

**From the drop-down list click on relevant form. Form will then open to be completed. Complete all required fields and click submit.** 

**\*Please note completing the form correctly lies on the user as picking the correct centre location determines who the form will be sent to for approval.**

**All boxes marked with an asterix need to be completed.**

**NB\* Before completing any form please familiarise yourself with the relevant Circular applicable to the form you wish to complete.**

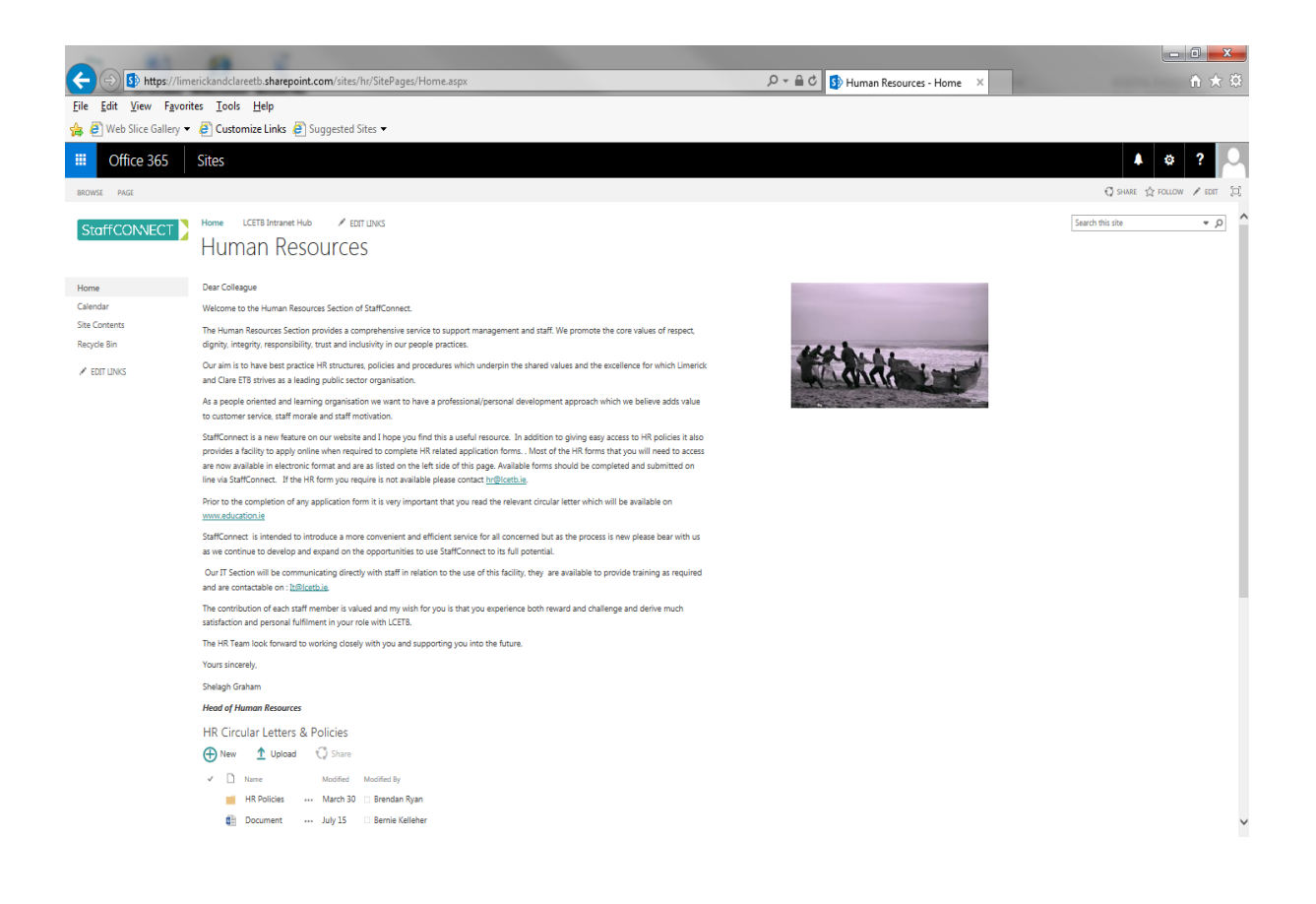

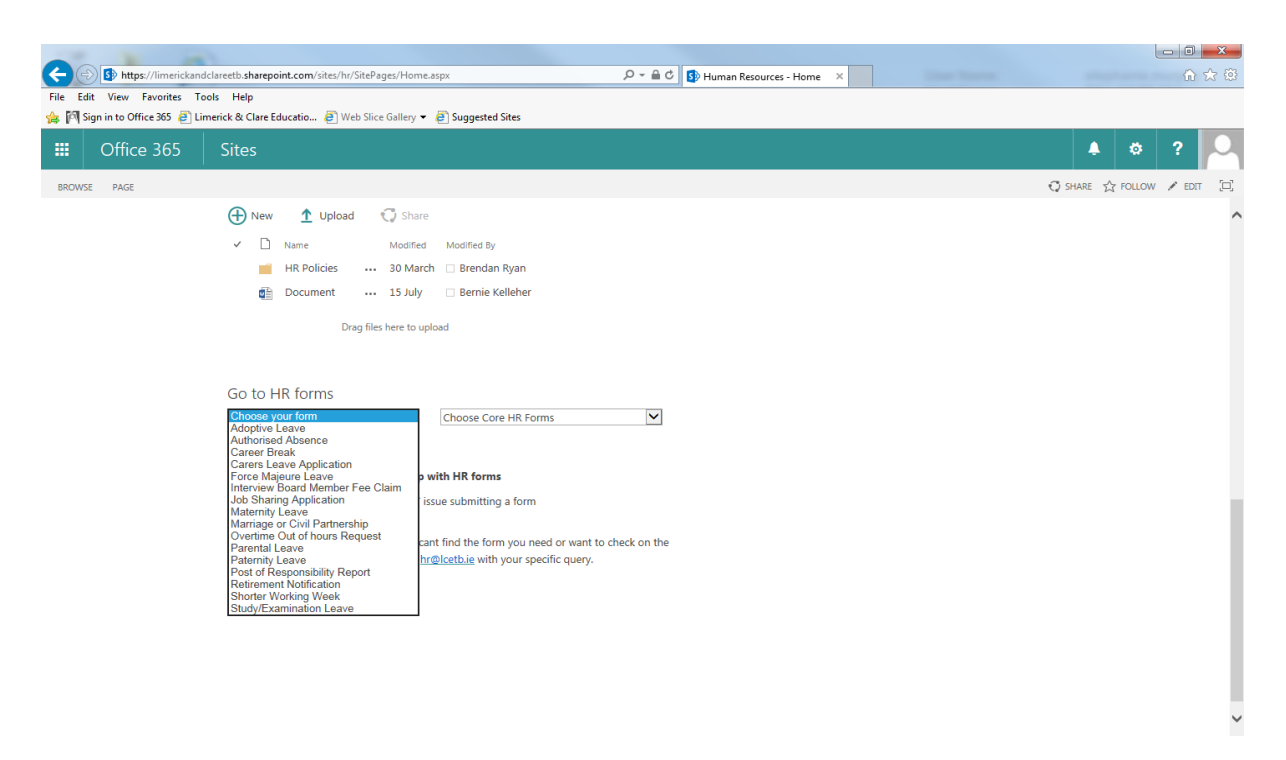

**Click on the form you require. i.e. Career Break. Then click on +NEW**

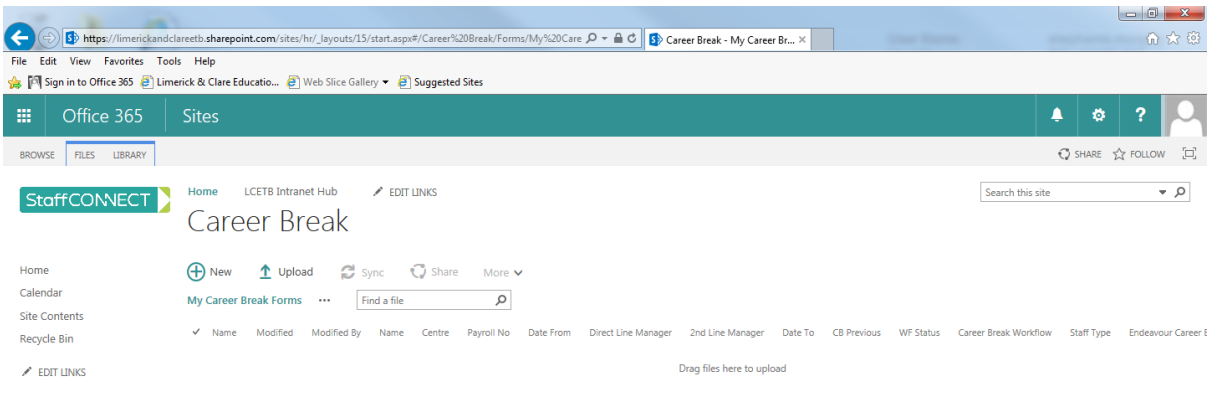

**Then the Form you require will open.**

 $\langle$ 

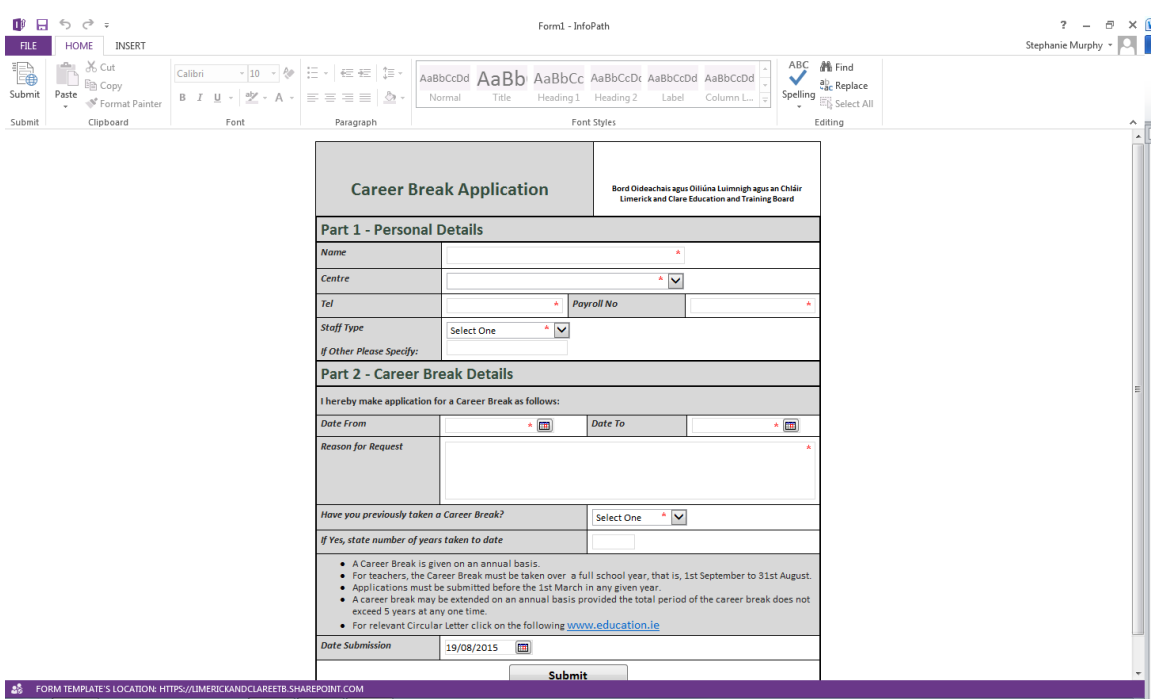

When you have completed the form click submit , it will then go to your line manager for approval and once they have approved it, it will go to relevant staff in HR.

Sample Forms

Adoptive Leave

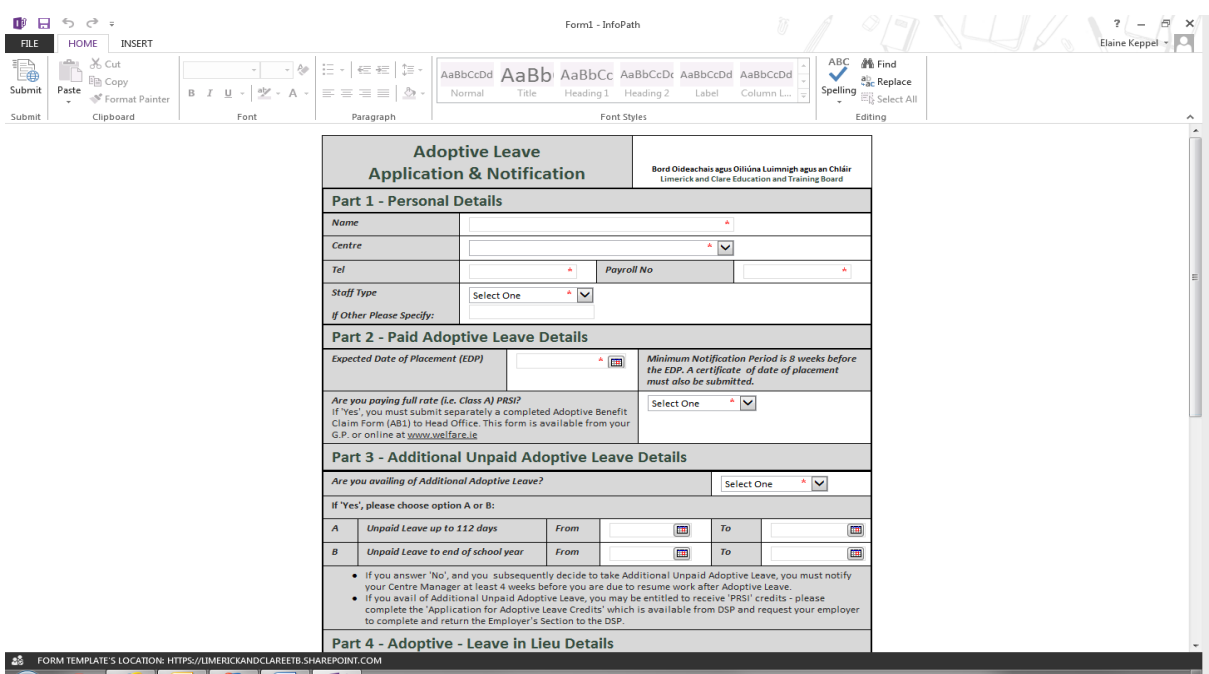

#### **Authorised Leave Request Form**

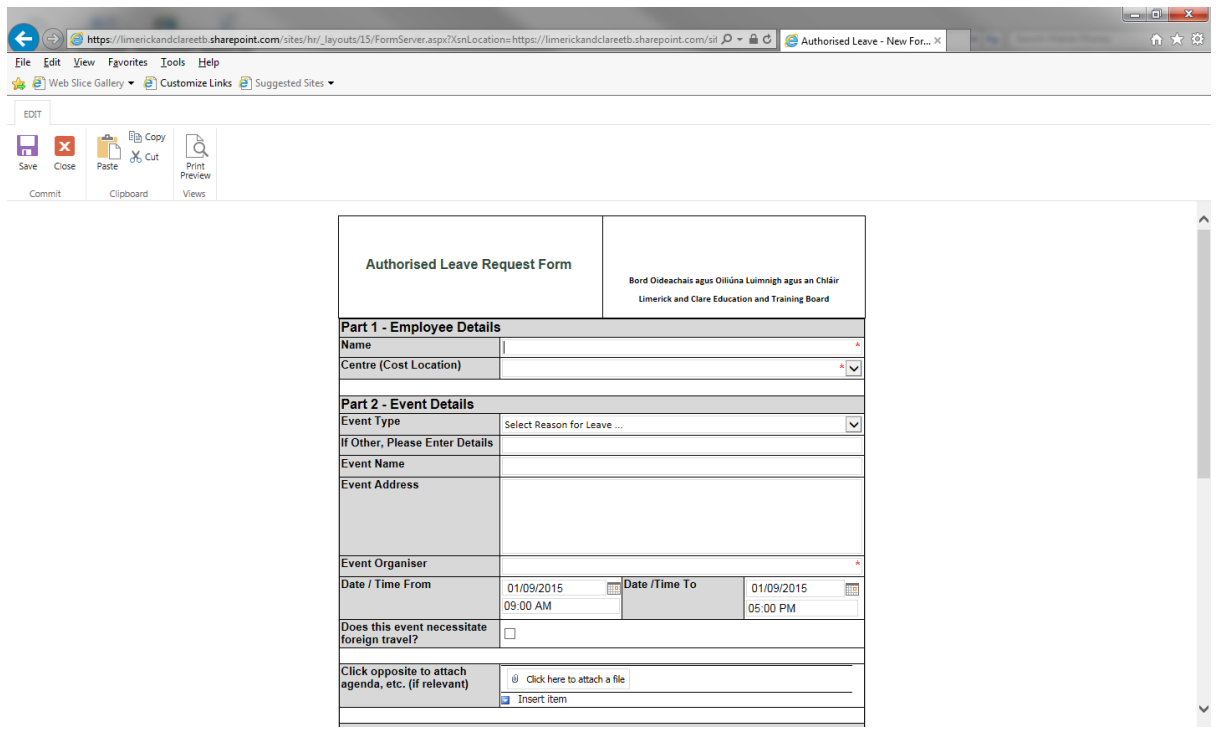

### **Carer's Leave Application**

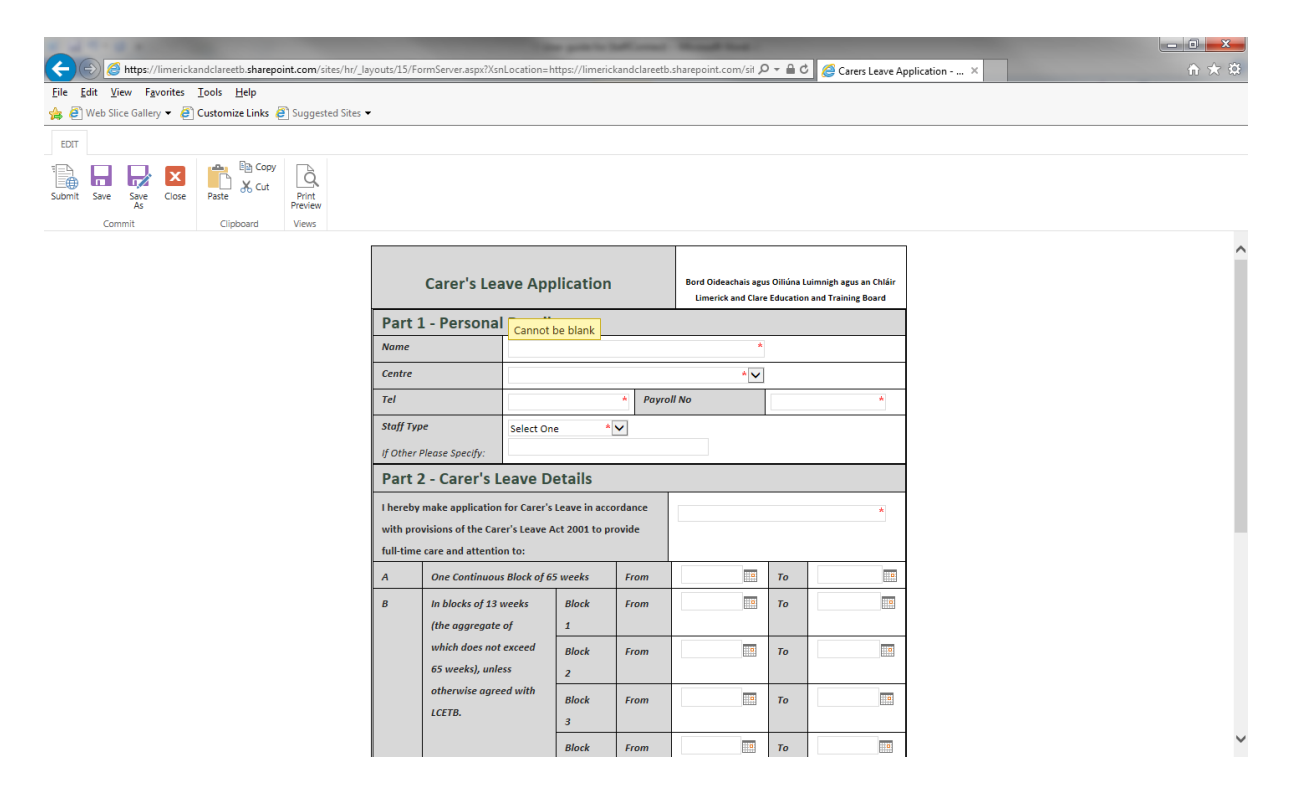

#### Force Majeure Leave

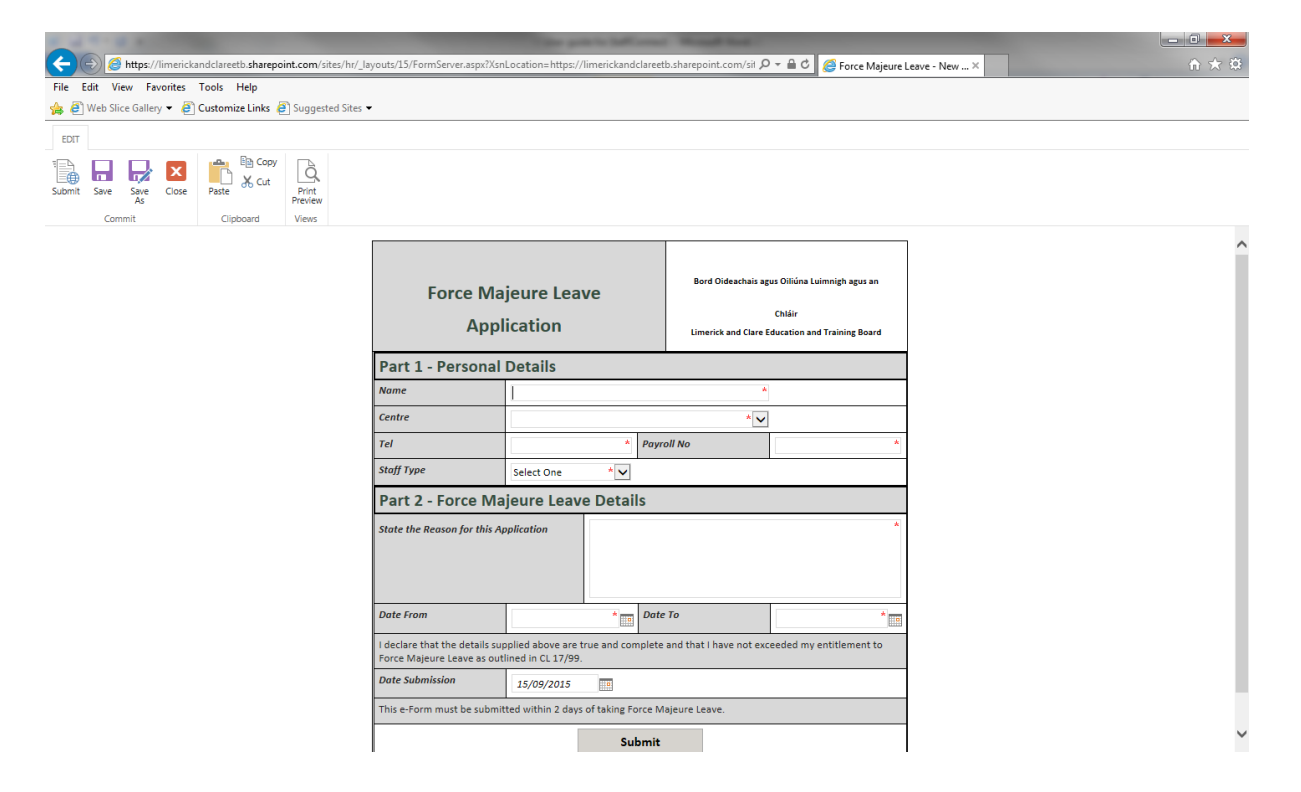

## **Information Technology Department: Click on the Information Department Site**

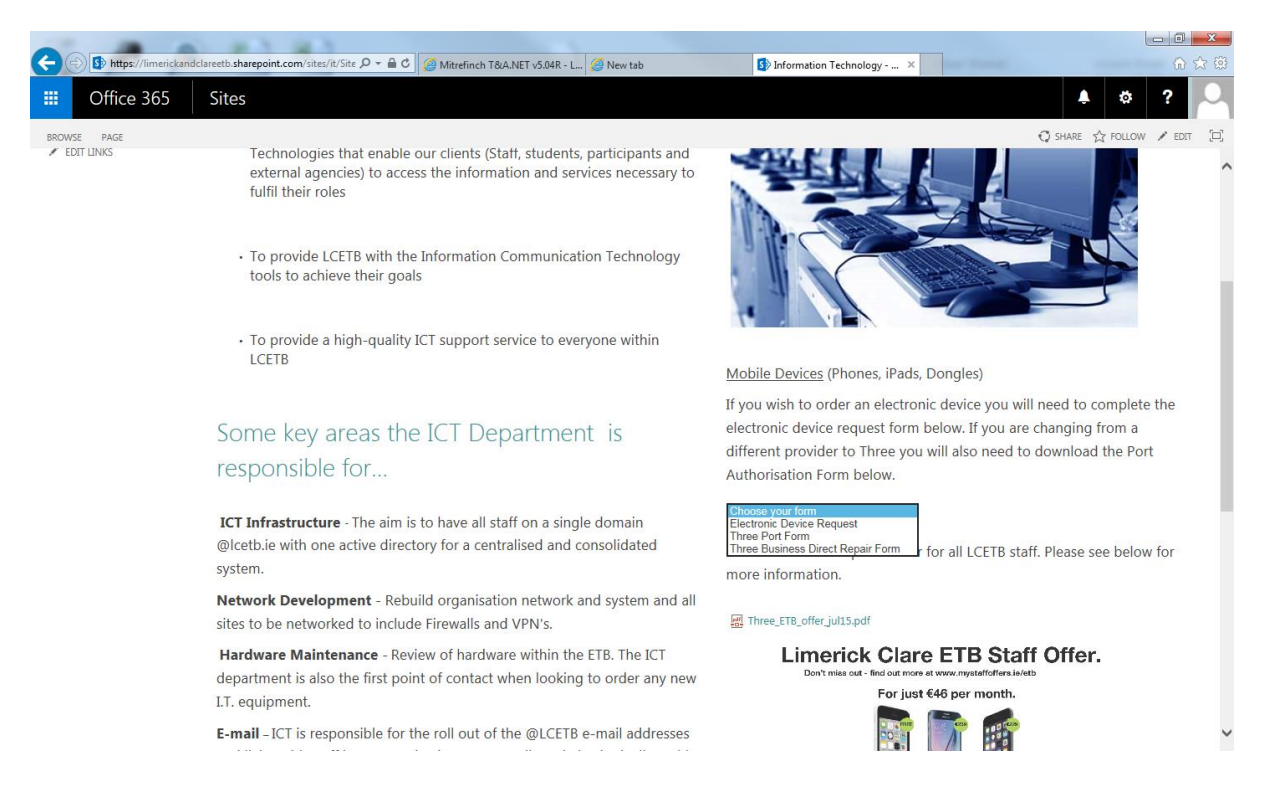

**In this you will find information about the IT Department and its role within the LCETB. You will also find the Electronic Devise Request Form. Click on same and then new.**

**\*Please note completing the form correctly lies on the user as picking the correct centre location determines who the form will be sent to for approval\***

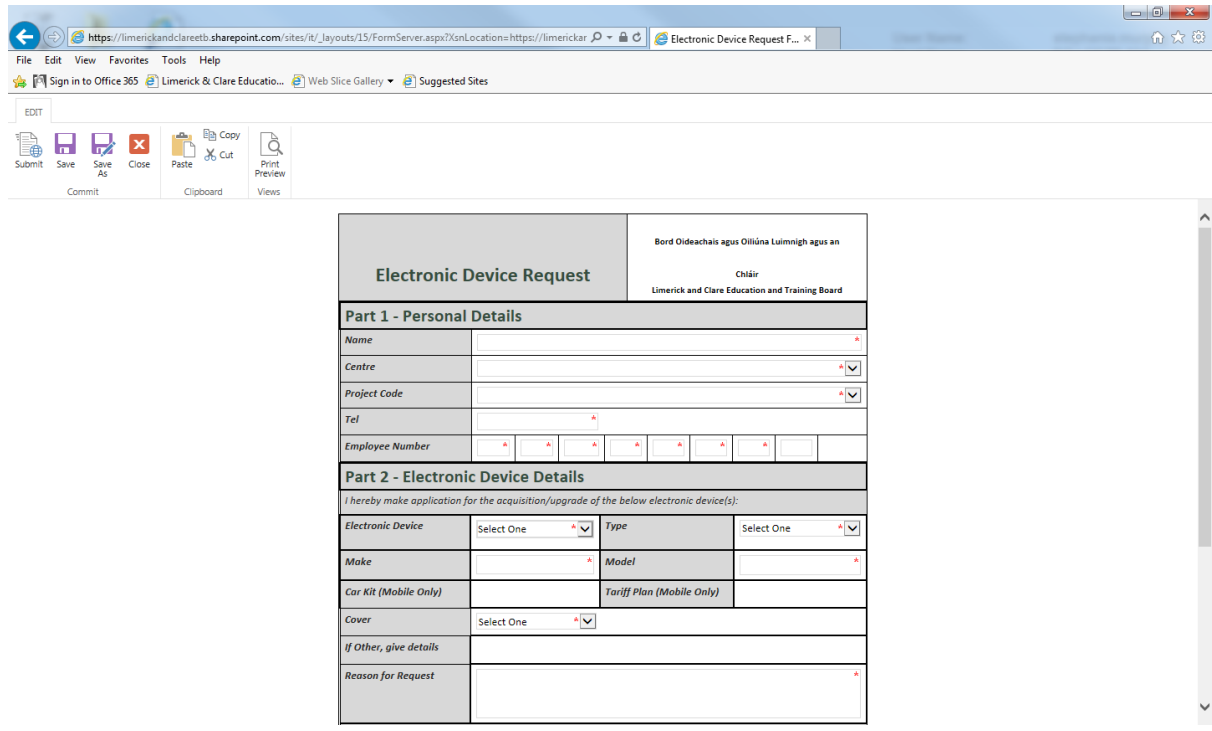

If you are currently with a different provider than Three you will also need to complete the port authorisation form. This form will need to be downloaded, completed and sent to I.T.

## **THREE Port Form**

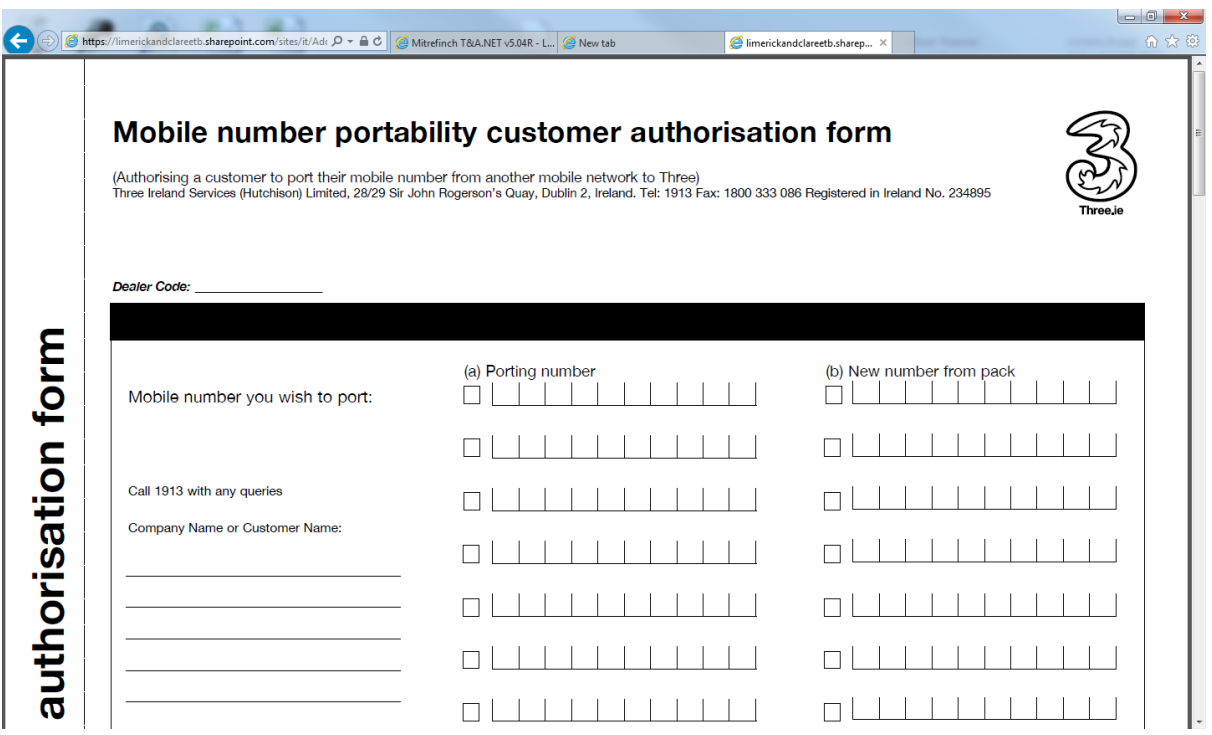

## **THREE Business Direct Handset Repair Form**

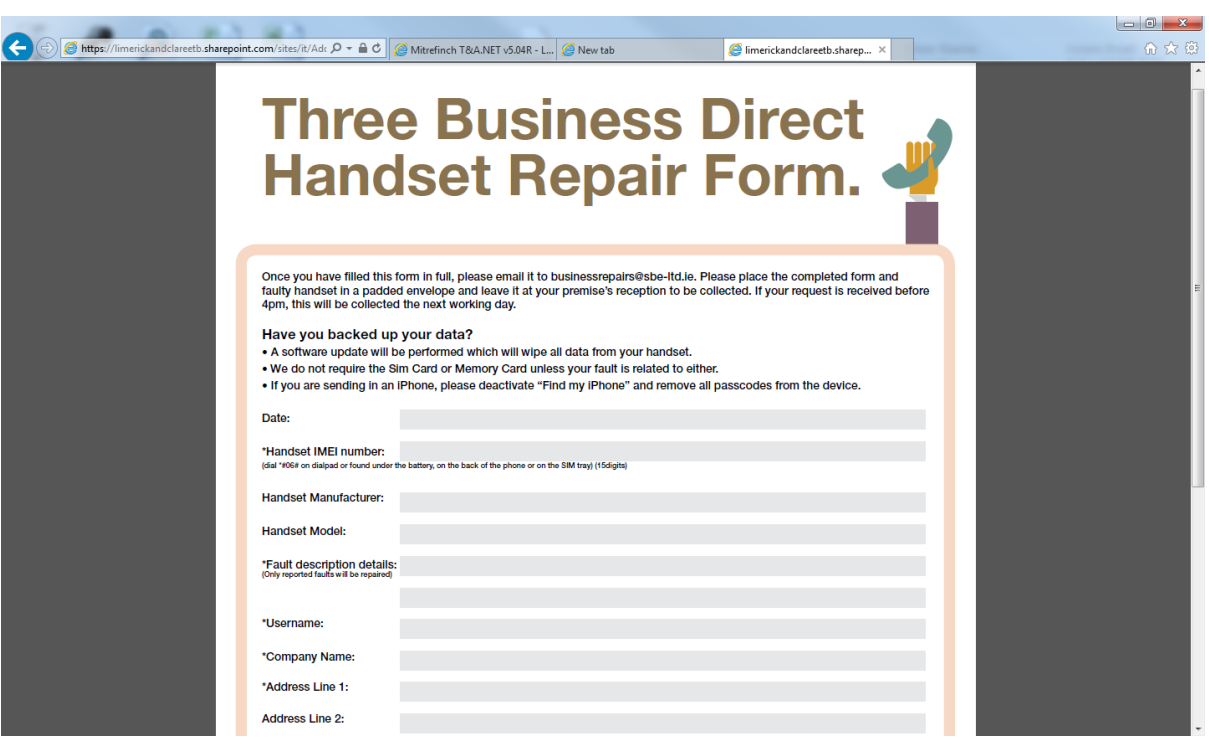

#### **Corporate Services Department. Click on Corporate Services Department Site.**

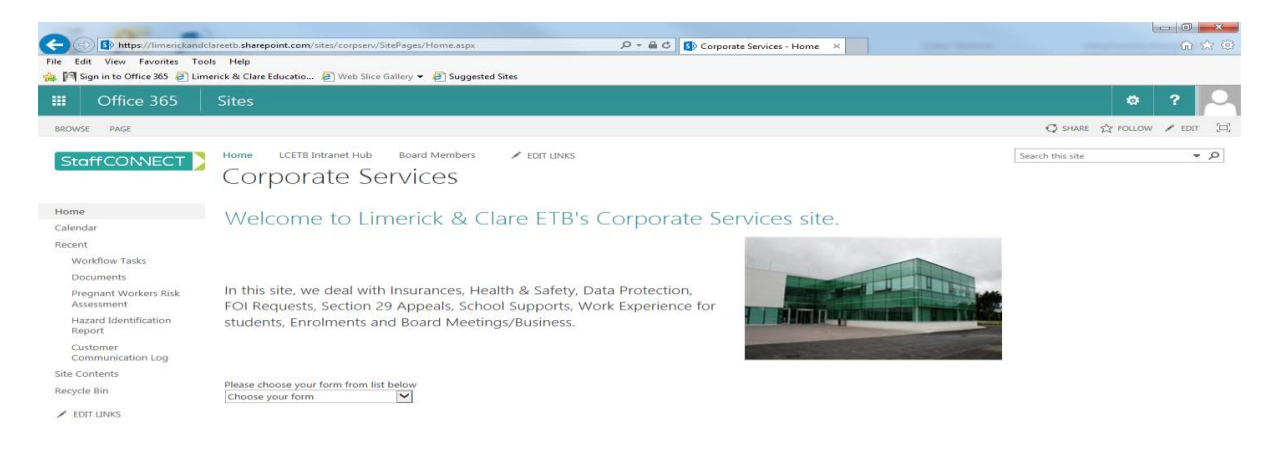

**In this site you will find information about Corporate Services role within the LCETB. You will also find forms relating to Incident Accident Reports, Hazard Identification Report etc.** 

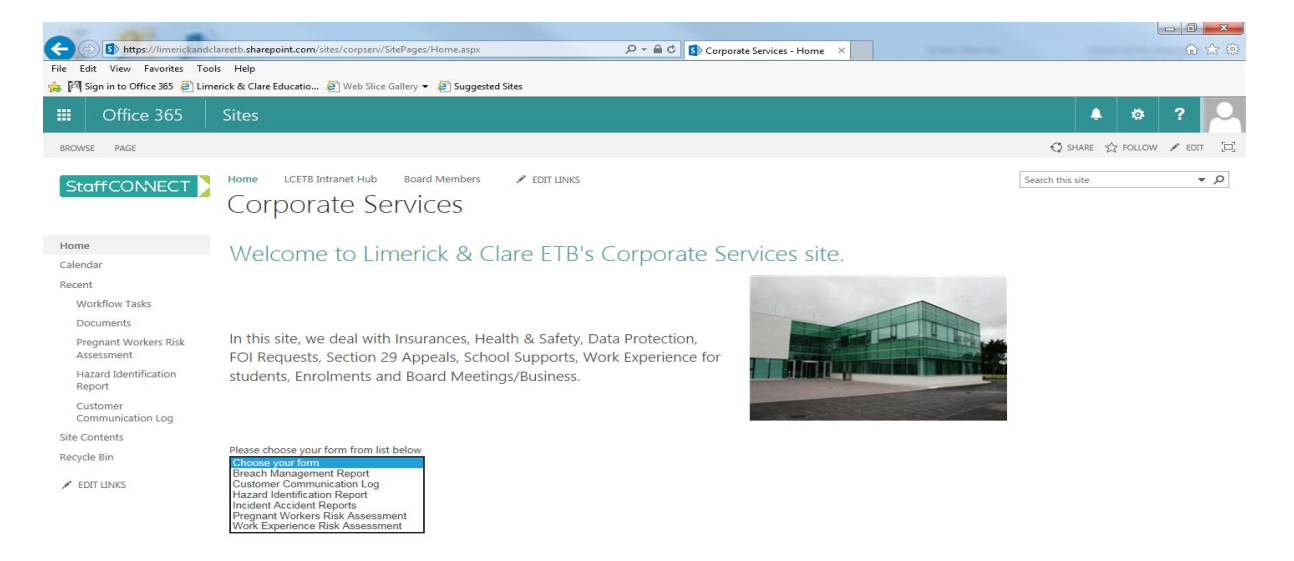

The forms you will find in this section are:-

- **•** Breach Management Report
- Customer Communication Log
- Hazard Identification Report
- **•** Incident Accident Report
- Pregnant Workers Risk Assessment
- Work Experience Risk Assessment

**\*Please note completing the form correctly lies on the user as picking the correct centre location determines who the form will be sent to for approval\***

## **Breach Management Report Form**

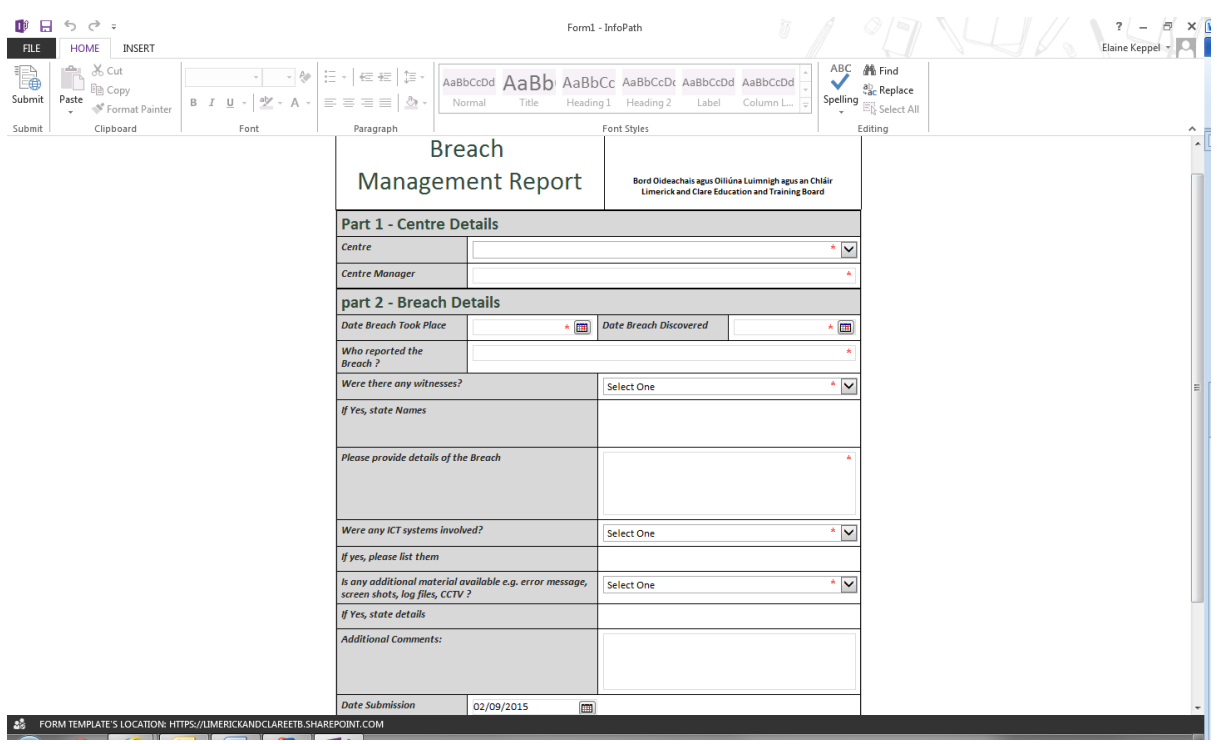

## **Customer Communication Log Form**

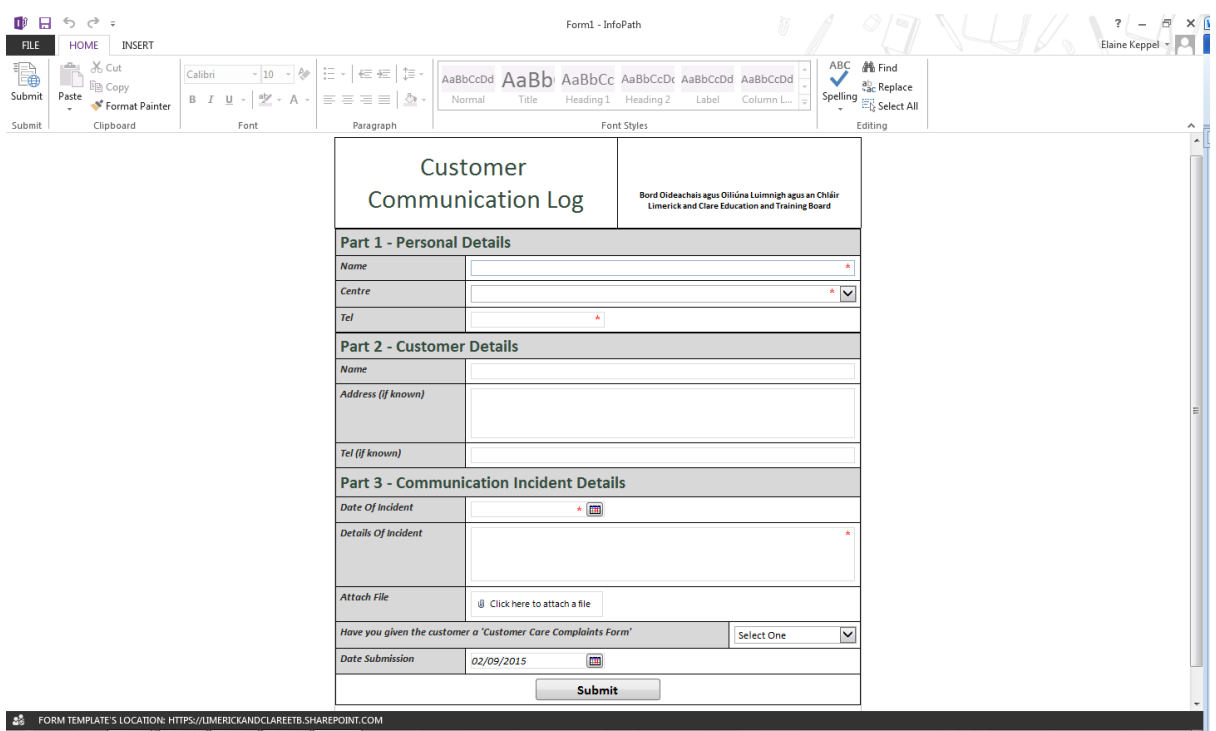

## **Hazard Identification Report Form**

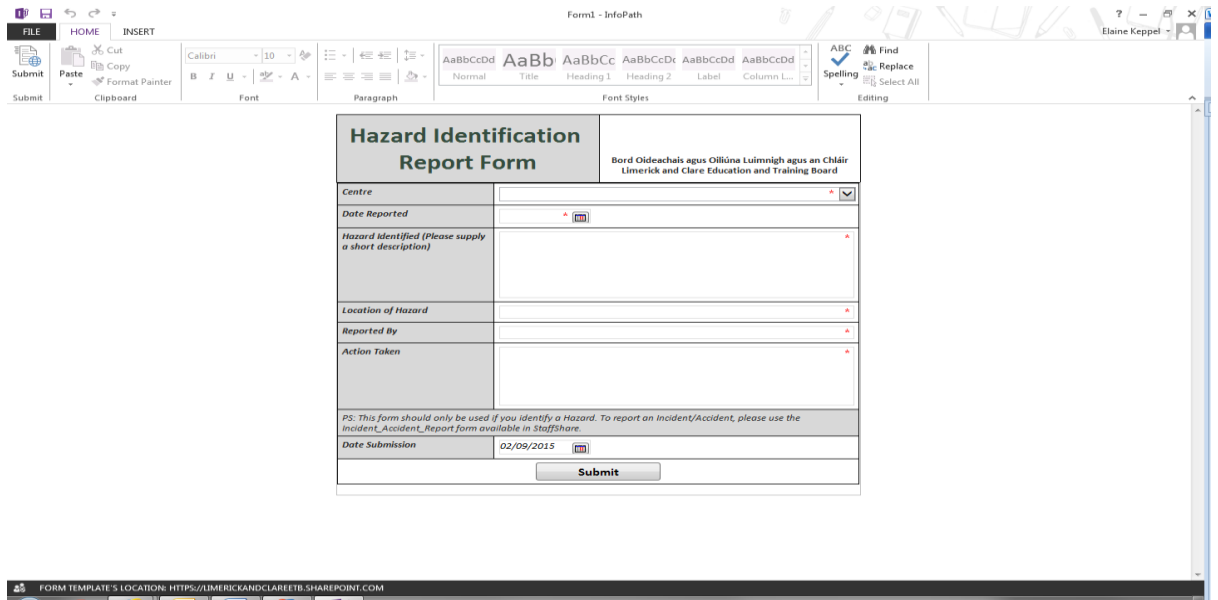

## **Incident/Accident Report Form**

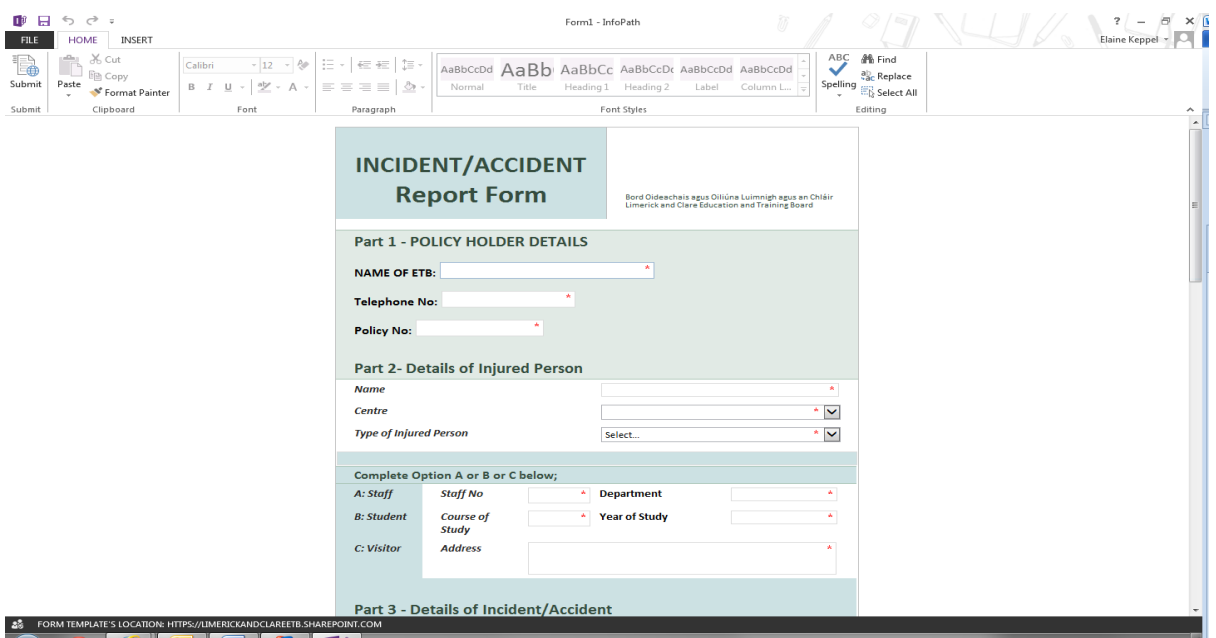

## **Pregnant Worker's Risk Assessment**

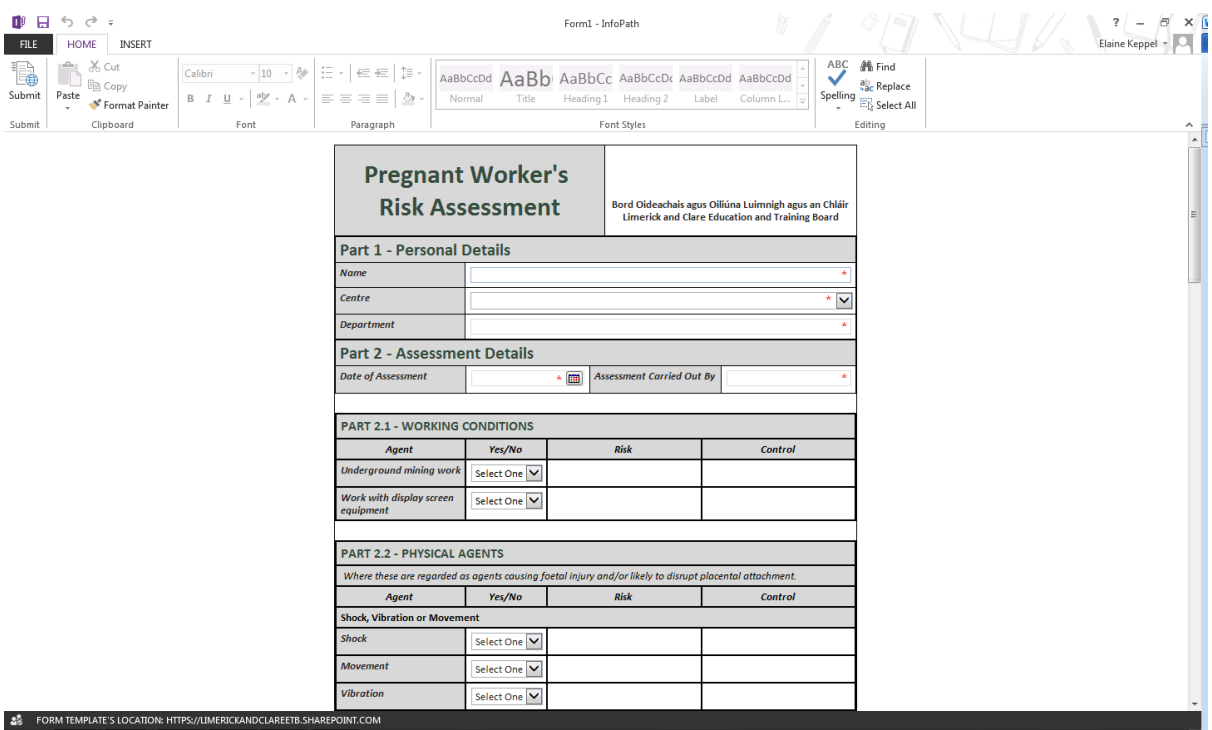

## **Work Experience Risk Assessment Form**

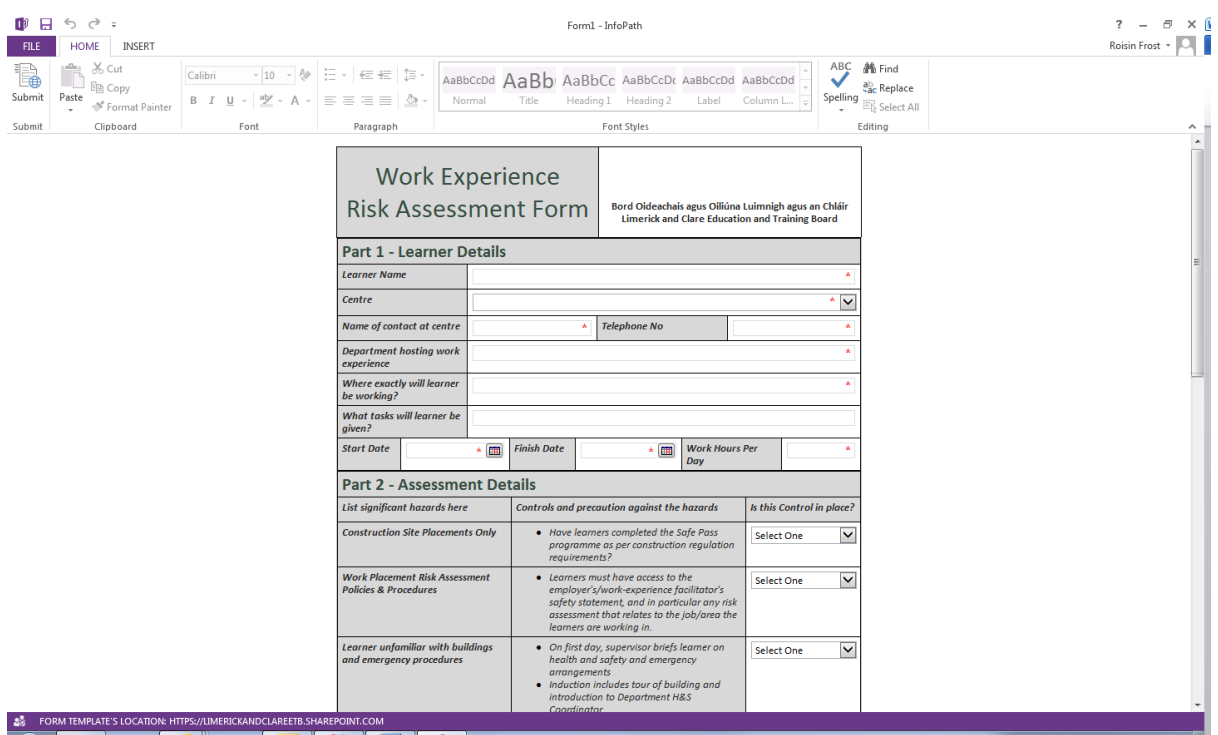

**Capital & Procurement Department. Click on Capital & Procurement Department Site.**

**In this site you will find information about Capital & Procurements role within the LCETB.** 

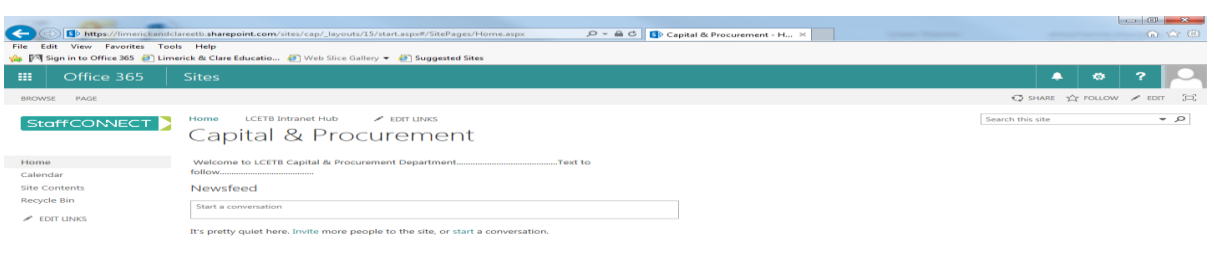

**Finance Department. Click on Finance Department Site.**

**In this site you will find information about Finance role within the LCETB.** 

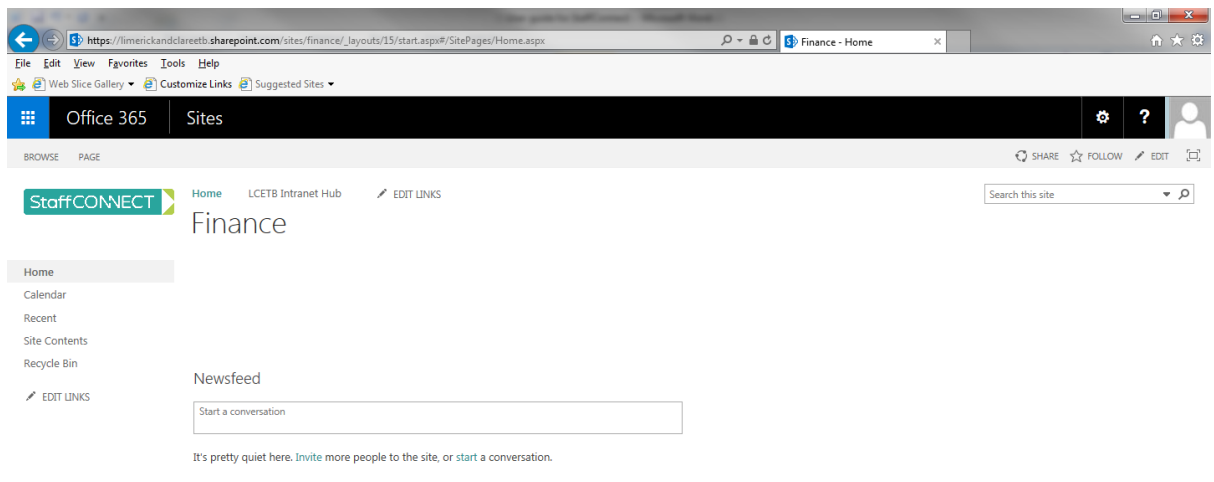

**If you have difficulties logging into or using Staffconnect please contact the IT department at [it@lcetb.ie](mailto:it@lcetb.ie) or log a ticket on the Formula Networks Helpdesk <http://helpdesk.formulanetworks.ie/>**